# TDS Recon Getting Started Guide

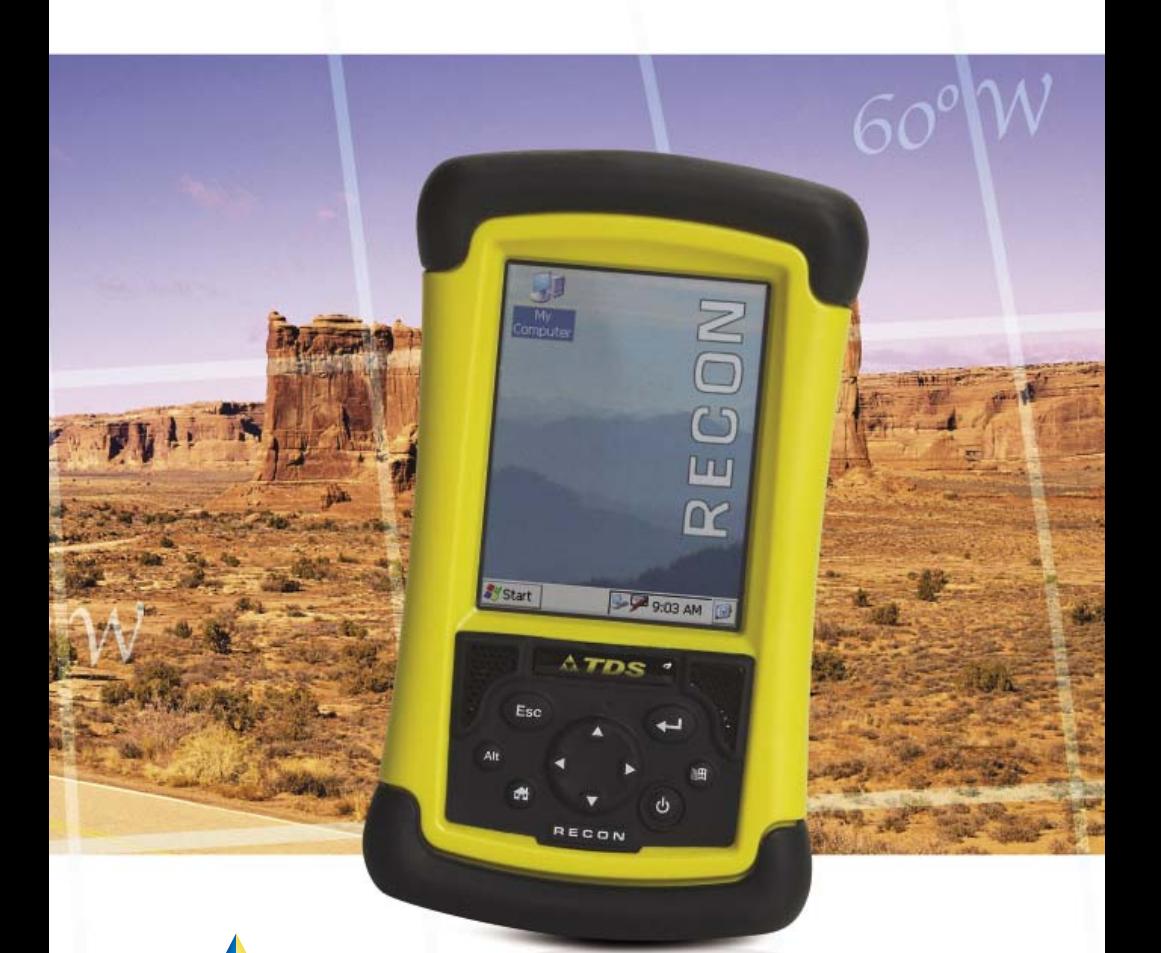

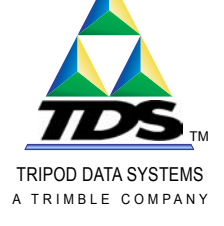

### **Limited Warranty & Liability Limitations**

This product is limited warranted against defects in materials and workmanship for twelve (12) months from the original date of purchase. Recon accessories and peripherals are limited warranted against defects in materials and workmanship for ninety (90) days from the original date of purchase. If notice is received of such defects during the limited warranty period, the proven defective product(s) will either be repaired or replaced, at the manufacturer's option. Replacement products may be either new or like new.

The manufacturer does not warrant that the operation of the products will be uninterrupted or error free. If the product is not, within a reasonable time, repaired or replaced to a condition as limited warranted, the customer will be entitled to a refund of the purchase price upon prompt return of the product.

Limited warranty does not apply to defects resulting from (a) improper or inadequate maintenance or calibration, (b) software, interfacing, parts, or supplies not supplied by manufacturer,  $(c)$  unauthorized modification, or misuse, (d) operation outside of the published environmental specifications for the product, or  $(e)$  physical damage due to external causes, including accident, abuse, misuse or problems with electrical power. Water damage caused by improper installation of the CF-Cap is not covered by warranty. Removal of the back case voids the limited warranty. There are important seals that will break and the Recon will no longer be waterproof.

To the extent allowed by local law, the above limited warranties are exclusive and no other warranty or condition, whether written or oral, is expressed or implied, specifically disclaiming any implied warranties or conditions of merchantability, satisfactory quality, and fitness for a particular purpose.

**To the extent allowed by local law, the remedies in this limited warranty statement are the customer's sole and exclusive remedies. Except as indicated above, in no event will the manufacturer or its suppliers be liable for loss of data or for direct, special, incidental,**  consequential (including lost profit or data), or other damage, **whether based in contract, tort, or otherwise.**

### **Contents**

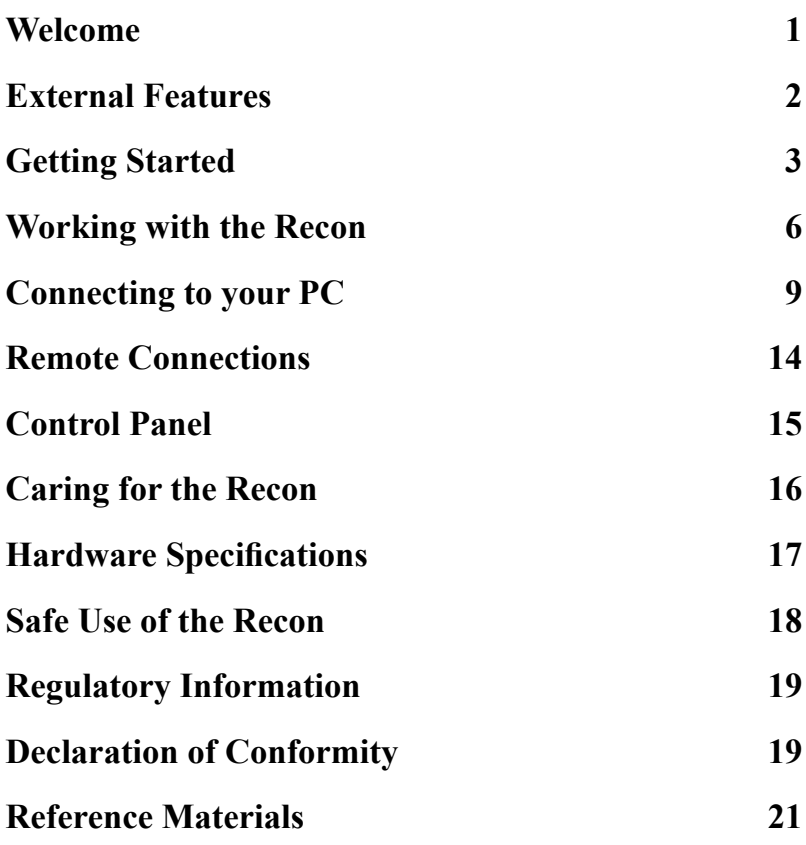

### **Welcome**

Congratulations on purchasing a Recon<sup> $TM$ </sup> handheld. The Recon uses the Microsoft® Windows® CE operating system. The waterproof and shock-resistant design of the Recon allows you to operate in harsh environments with a greatly reduced risk of failure versus other PDA devices. The Recon includes versatile software for keeping your most important business and personal information with you.

### **External Features**

### **Front Panel Back Panel**

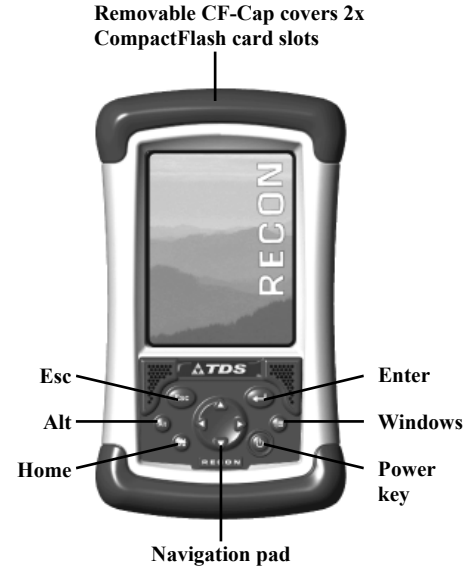

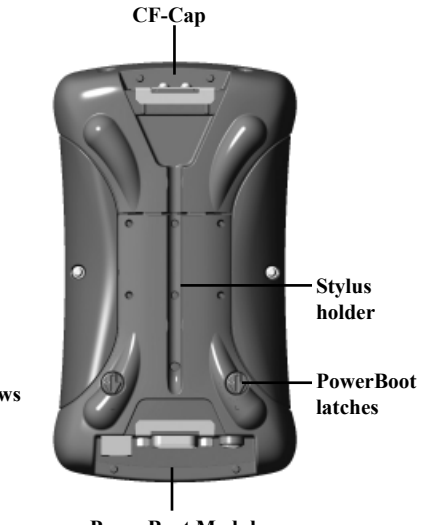

**PowerBoot Module**

**Top View- Minus Cap Bottom View** 

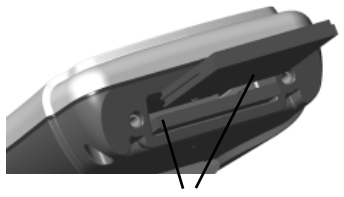

**CompactFlash card slots**

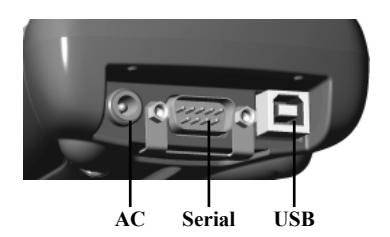

**Note:** Be sure to read the warranty and safety information in the manual prior to using the Recon.

### **Getting Started**

### **1. Attach the PowerBoot Module**

The PowerBoot for the Recon is shipped unattached. To attach the PowerBoot, turn the latches counter-clockwise until they are parallel to the stylus holder, with the arrows pointing towards the communication ports located at the bottom of the PowerBoot.

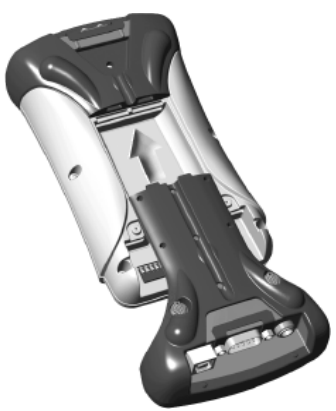

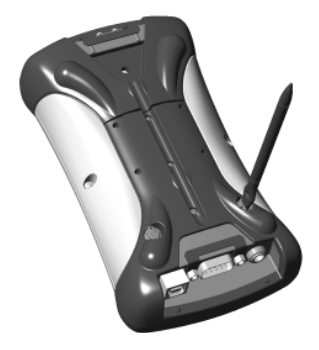

Firmly slide the PowerBoot onto the main unit as shown. Pressure should be applied downward and forward as the PowerBoot is positioned.

Use the stylus to lock the PowerBoot latches, by turning them clock-wise one half turn until they are pointed away from the communication ports.

### **2. Attach the hand strap**

To connect the hand strap to the Recon, hold the hand strap clip at a 45 degree angle and push the clip onto the Recon bracket. Repeat the process with the other end of the hand strap.

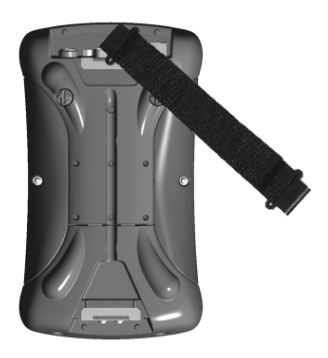

### **3. Charge the Recon**

Connect the AC adapter to the external power port on the Recon. Charge for at least 12 hours before using. For best results, turn the Recon off while charging. To maximize the service-life of the PowerBoot, do not leave the Recon attached to the AC charger for longer than 16 hours.

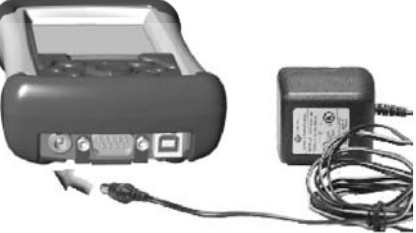

Battery life varies greatly depending on the application and environment. At moderate or high temperatures with no display light, usage over 30 hours is possible. In typical use, with default display light setting and two CompactFlash® memory cards installed, you can expect 12 to 16 hours of battery life. At cold temperatures (-20C or less) with heavy use of display light and/or non-memory CompactFlash cards (e.g. wireless LAN), battery life may be as short as one or two hours.

The keys to extended battery life are display light management, keeping the batteries warm in cold environments, and using CompactFlash cards that use power conservatively.

### **4. Turning the Recon on and off**

One of the most convenient features of the Recon is the "instant on". There is no waiting for the Recon to start up or shut down. To start working immediately, press the power button. ("Instant on" does not occur on the first boot up.)

When you have finished working, turn off the Recon by pressing the power button.

You can change the power settings from the Control Panel (Start / Settings / Control Panel). Double-tap on the Power icon and tap on the Schemes tab. Choose the settings that work best for you. By default, the Recon will turn off after five minutes of inactivity.

### **5. Using the CF Expansion**

To use the CompactFlash expansion, you must first remove the CF-Cap. To do this, unscrew the two screws on the top of the CF-Cap. Slide the cap off the main unit. Gently insert a CompactFlash card or device into one of

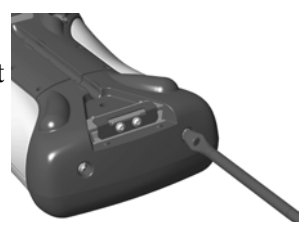

the two CF slots. **Do not force the card into the slot.** Cards must be inserted with the face toward the display side of the Recon. Replace the cap and tighten the screws to reseal the CF-Cap.

Note: Be sure to reattach the CF-Cap when you are finished. Recon is NOT sealed when the cap is off. Water damage caused by improper installation of the cap is not covered by warranty.

### **6. Calibrate the touchscreen**

In order for the Recon to function properly, make sure to calibrate your touchscreen. Go to Start / Settings / Control Panel. Doubletap on the Stylus icon. Use the Double-Tap tab to customize the stylus settings. Tap on the Calibration tab. Use a stylus to recalibrate the touchscreen.

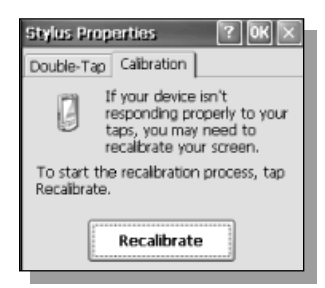

### **7. Navigating Recon**

#### *Navigating in Windows CE*

The touch screen on the Recon works like a mouse on a PC. Use the stylus to navigate and select objects on the screen.

**Tap:** A single tap of the stylus will select an item or press a button. A double-tap will launch a program or open a file.

**Tap and hold:** Some tooltray icons will display pop-up menus when you tap and hold the stylus on them.

**Drag:** Hold the stylus on the screen and drag across the screen to select text and images. Drag in a square to select multiple items from a list.

#### *Using the hardware buttons*

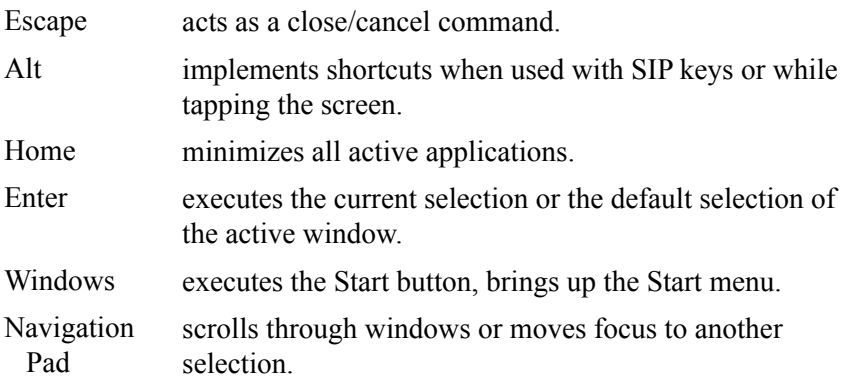

**Note:** Holding Alt while tapping on the Taskbar allows access to the Task Manager. Holding Alt while tapping with the stylus is the equivalent to a right-mouse click on a PC.

### **8. Set date/time**

- 1. Go to Start / Settings / Control Panel. Double-tap on the Date/Time icon.
- 2. Change the time zone to your location, choose the correct daylight savings setting and set the date and time. Tap "Apply" to save changes, and "OK" to exit.

### **9. Adjust the display light settings**

- 1. Go to Start / Settings / Control Panel. Double-tap on the Display icon.
- 2. The Background tab allows you to choose a picture or color for the desktop background. The Appearance tab allows you to alter the color scheme of Windows dialog boxes. The Display Light tab controls the brightness of the backlight. Change the settings to match the use of the Recon. Tap "OK" to exit.

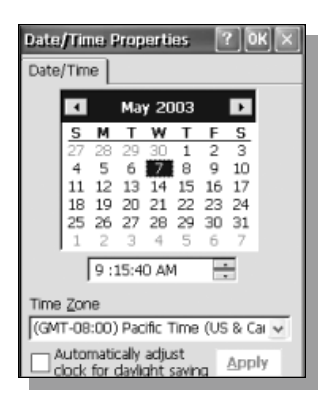

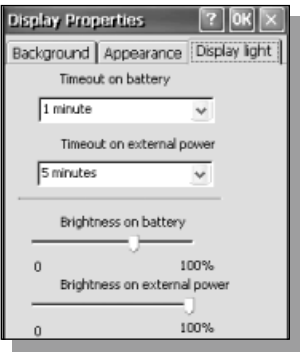

**Note:** The default backlight settings are 70% for battery power and 100% for external or AC power. The brighter the backlight, the greater the power drainage from the battery. To save power, disable the backlight when working outdoors.

### **Working with the Recon**

### **Memory**

User data, Windows registry information and applications are stored on the built-in, non-volatile Flash memory. All data is maintained in the event of a power loss by use of Flash memory, which is unlike other Windows CE devices. All files installed on Recon are installed either in Flash memory or onto an external CompactFlash card (called "Storage card" in the file system).

RAM is primarily used for running programs. It is also used by some programs for database storage.

Here is an analogy comparing your Recon to your PC: Flash memory is like the hard drive, memory cards are like CDs and RAM is like the memory used to run applications.

### **"Restarting" the Recon**

#### *Soft reset - Start / Programs /Utilities / Reset / Soft Reset*

A soft reset is comparable to pressing "Ctrl-Alt-Del" on your PC, which stops all running programs. It is occasionally used when installing new software.

*Hard reset - Hold down the On/Off button for twenty seconds or Start / Programs / Utilities / Reset / Hard Reset* 

A hard reset should only be used if a soft reset fails to resolve an issue. After a hard reset, the operating system is reloaded into RAM from the Flash memory. Some software programs may also store database information in RAM; this will be erased during a hard reset.

### **Entering information**

#### *Entering text through the TDS keyboard*

Soft Input Panels (SIP's) allow you to input data as if you were typing on a physical keyboard. TDS has developed a keyboard that one of the advantages is that the keys are larger than the standard SIP which is described on the next page. The TDS keyboard is the default keyboard.

To activate, double-tap on the Input Panel icon located in the taskbar at the bottom of the Recon identified in the circle below.

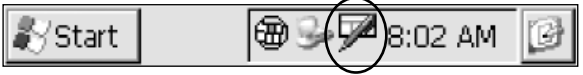

Tapping on the "123" or " $\&\%$ " identified in the circle below, gives additional characters.

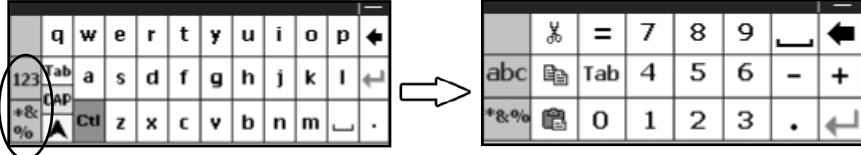

7 To close, double-tap on the Input Panel icon.

#### *Entering text using the standard Soft Input Panel*

To change to the standard Soft Input Panel, tap once on the Input Panel icon identified in the circle below. Tap on "Keyboard" to change to the standard SIP.

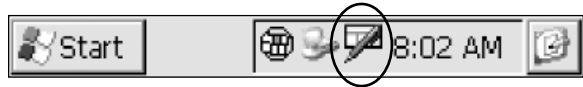

Tapping the [áü] key, as shown circled below, changes the keyboard to select international symbols. Additional symbols may be shown by tapping [Shift].

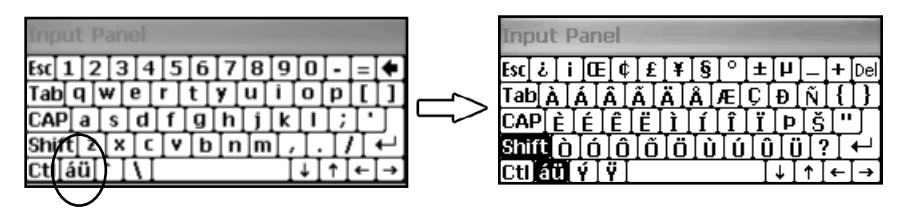

**Note:** The keyboard used last, will be the default keyboard whenever the Input Panel icon is double-tapped. To switch default keyboards, tap once on the Input Panel icon and select the keyboard desired.

#### *Entering text using Microsoft Transcriber*

Transcriber is a program that converts your handwritten notes to text in programs like Notepad. To start Transcriber, go to Start / Programs / Transcriber. The Transcriber icon will show up in the taskbar at the bottom of the Recon and is identified in the circle below.

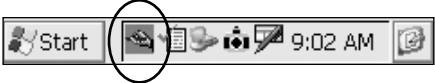

You can toggle Transcriber on and off by tapping on the Transcriber icon. You can also hold the stylus on the icon for a few seconds to bring up an options menu. You can close Transcriber from within the options menu.

Transcriber has a variety of tools and modes that allow you to customize how it works. To get better acquainted with the tools, consult the online help for Transcriber. This can be accessed by selecting Start / Help, and then selecting Transcriber from the help table of contents.

## **Connecting to your PC**

### **I/O ports**

Recon supports connections to other devices via USB and 9-pin serial ports. USB connections to your desktop require an A-B USB cable (included with the Recon). USB is faster, more reliable and does not have baud rates or com ports to select. Serial connections require a 9-pin null-modem serial cable (not included).

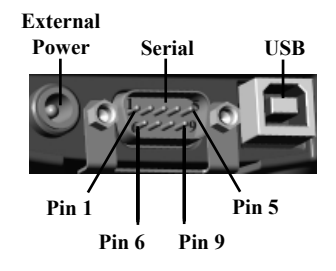

You may also increase your connectivity options through using Reconcompatible CompactFlash cards.

### **Data/file transfers**

Microsoft ActiveSync® provides a way for Windows CE devices like Recon to communicate with desktop computers and laptops that run Microsoft Windows operating systems. ActiveSync is already a part of the operating system on your Recon. You need to install ActiveSync on your laptop or desktop computer. You can install ActiveSync from the Resource CD that is shipped with your Recon. You can also download the most current version of ActiveSync at:

 *http://www.microsoft.com/mobile/pocketpc/downloads/*

The installation instructions for ActiveSync may vary if you choose to use a version other than the version originally shipped with the Recon. There are two types of ActiveSync connections. The table below summarizes the advantages and disadvantages of each choice.

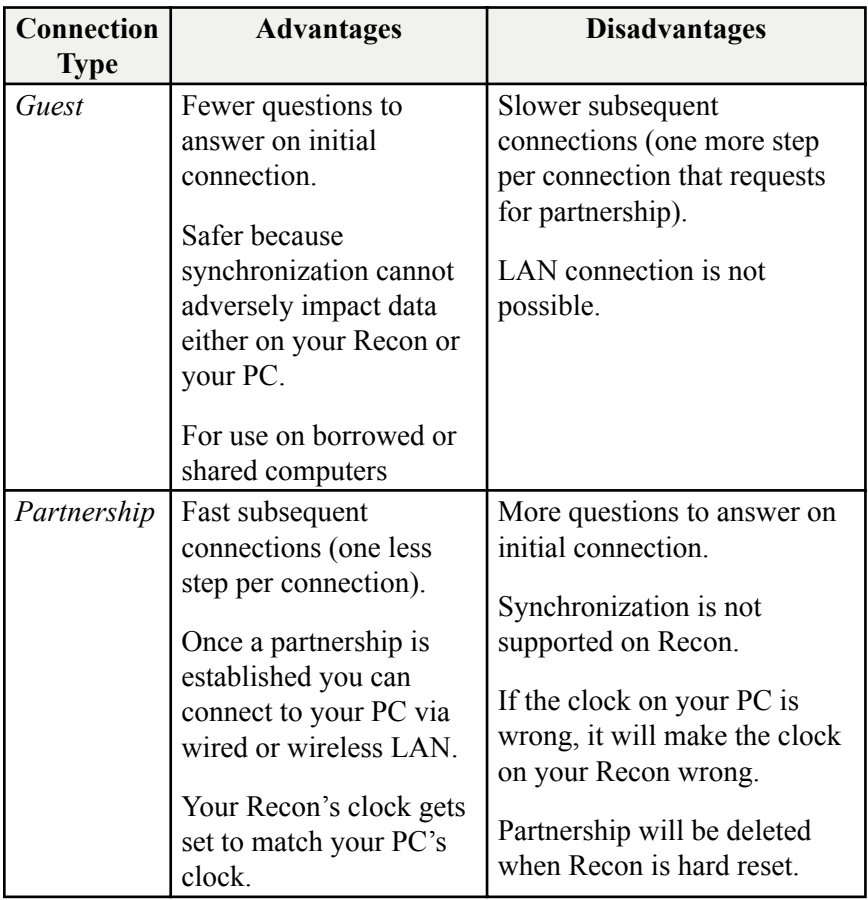

### **Setting Up ActiveSync**

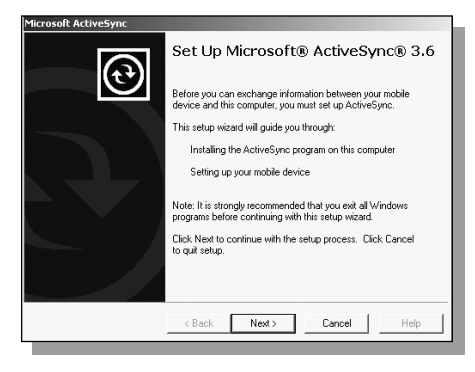

Connect Recon to your PC using either USB or serial null-modem cable. After installing ActiveSync on the PC, you will see the screen to the left. Click Next.

A screen will appear asking what folder to install to. We recommend using the default setting. Click Next. Reboot PC, if necessary.

### **Running ActiveSync**

To use a serial null-modem cable, connect the Recon. The "Get Connected" dialog box will automatically appear on the PC. Click Next.

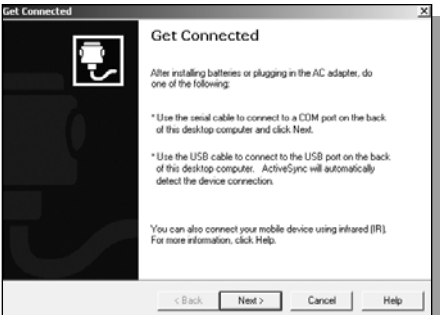

To use a USB cable, simply connect the Recon and wait several seconds while ActiveSync automatically establishes a connection.

Click Next on the PC for the Partnership option.

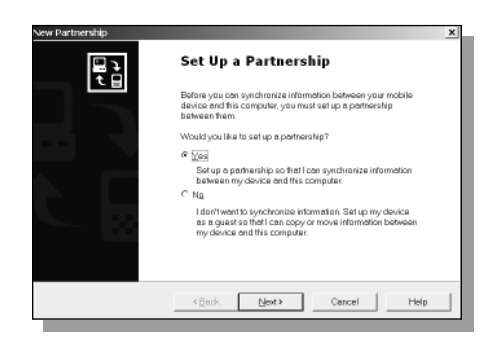

**Note:** If you select No for "Set Up a Pertnership", you will be set up as a guest. For the guest option, skip the next step for "Select Synchronization Settings". Move to "Setup Complete".

PARTNERSHIP OPTION only: Select the synchronization options. We recommend clearing all check boxes. Select Next to continue.

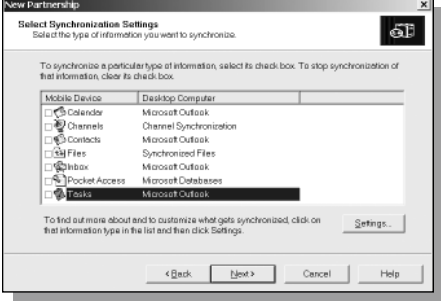

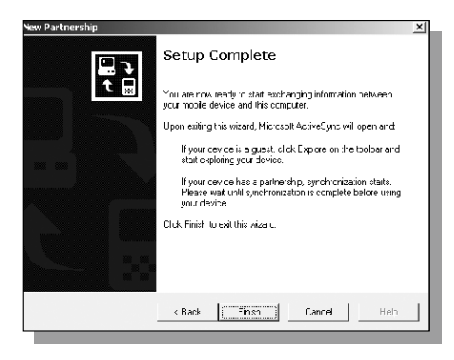

You have completed the ActiveSync connection process and formed a partnership. Click the Finish button on your PC.

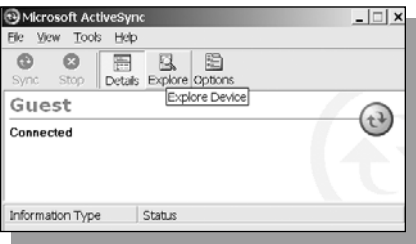

Click on the Explore icon on the PC to view the file structure on the Recon, which now looks and acts like the Windows Explorer on your PC.

### **Disconnecting ActiveSync**

To avoid connection problems, disconnect ActiveSync on the Recon before removing the cable from either the PC or Recon.

*≸*∕Start 9:03 AM Connected to `USB Connection` Connected Hide this message: Hide **Disconnect** 

Double-tap on the connection icon circled here that is located in the taskbar at the bottom of the Recon.

Tap "Disconnect" and then remove the cable.

For additional information on using ActiveSync visit the Microsoft site and search for articles on ActiveSync. For information specific to the use of ActiveSync with Recon, see the website listed under reference materials on the last page.

### **Increasing connectivity**

In addition to the two built-in I/O ports (serial and USB), Recon has two CompactFlash card slots. This allows for expanded connectivity options. Recon-compatible CompactFlash cards allow you to connect via Ethernet and 802.11b, among others. A complete list of supported cards is available at the website listed under reference materials on the last page.

### **Software programs for the Recon**

Third-party software designed for Windows CE .NET or Handheld PC 2000 may run on Recon. Look for programs that are compatible with the  $XScale^{TM}$  or StrongARM<sup>TM</sup> processor. Programs designed for Windows 95/98/ME/NT/2000/XP or most other Windows mobile platforms, such as Pocket PC may not run. A list of Recon-compatible software is available at the website listed under reference materials on the last page.

### **Installing additional software on the Recon**

**Note:** For best results, follow the setup instructions that came with your software.

Use ActiveSync to connect the Recon to the desktop computer, where the Recon-compatible software is located.

On your PC, double-click on Setup.exe or Install.exe to launch the installation wizard<sup>1</sup>

Follow the installation prompts.

If prompted by the installation wizard, perform a soft reset (See the **Memory** section of this guide).

## **Remote Connections**

To establish a connection with the Internet, you need a Hayescompatible serial modem or a web-enabled cell phone, a 9-pin nullmodem cable, and a current account with an internet service provider (ISP). Certain CompactFlash serial modems can also be used; see website for a list of supported devices. Before connecting, check with your ISP to make sure that they support Windows CE devices.

#### *Setting up a connection*

- 1. Open the Control Panel. Double-tap on Network and Dial-up Connections. Double-tap on Make New Connection.
- 2. Enter a name for the connection and make sure the connection type is Dial-Up Connection. Tap "Next."
- 3. Tap on "Configure". Change the baud rate to the highest possible rate compatible with your modem (For example, if you are using a 56K modem, change the baud rate to 57600). Tap "OK" and then tap "OK" again if changed, to confirm the baud rate. Tap "Next".
- 4. Use the Soft Input Panel (see pg. 7) to enter the country code, area code and phone number for your ISP. Tap "Finish."

**Note:** Do not check the "Force Local" checkbox unless you want to prepend an area code to the phone number. "Force Long Distance" prepends a 1 and an area code.

- 5. Double-tap the icon for the connection you just created.
- 6. Enter the user name and password provided by your ISP. Tap the check box, "Save password".
- 7. Tap "Dial Properties". Change your location to "Home" if you want to dial directly, or to "Work" if you dial 9 first. Change the area code and country code to reflect your current location, if necessary. Tap "OK" to save the settings.

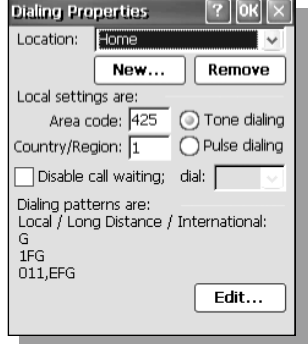

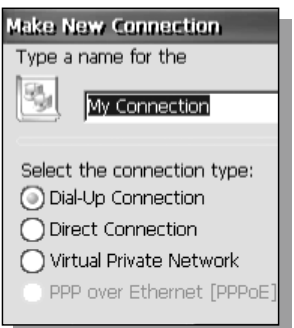

### **Control Panel**

You can review and change Recon's settings using the Control Panel. The following is a brief overview of your options. To make adjustments, double-tap on the relevant icon and follow the instructions within the individual dialogs.

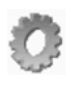

**Certificates:** Manage your digital certificates for secure internet communications.

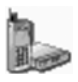

**Dialing:** Specify the country code, area code and specific dialing requirements for your location.

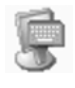

**Input Panel:** Set the preferred method of inputting data.

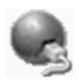

**Network and Dial-up Connections:** Set up network and dial-up connections.

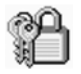

**Password:** Set a password and control when it is required to be entered.

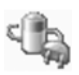

**Power:** Track battery levels and adjust power off features.

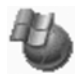

**Remove Programs:**  Uninstall software that has been added to the device.

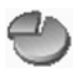

**Storage Manager:** Format flash cards and partition drives.

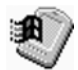

**System:** Access system information on the operating system and hardware, modify memory allocation, and alter device name.

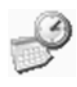

**Date/Time:** Set date, time, time zone and daylight savings information.

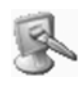

**Display:** Change the background image, color scheme, and backlight settings for your touch screen.

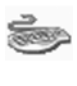

**Keyboard:** Set character repeat and delay times for data input.

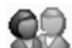

**Owner:** Enter your name and company information. You may choose to display this information whenever you turn on the Recon.

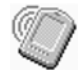

**PC Connections:** Modify the connection with your desktop computer.

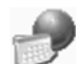

**Regional Settings:** Change the way Windows CE displays numbers, currency times and dates. When changing a number format, you may also change the system of measurement.

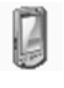

**Stylus:** Calibrate the touch screen and set double-tap speed.

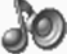

#### **Volume and Sounds:**

Change system volume, enable clicks and taps, and change sounds for specific system events.

### **Caring for the Recon**

### **Changing the PowerBoot Module**

You have at least 30 seconds, with the Recon turned off, to change the PowerBoot Module<sup>™</sup> before it will reboot. Rebooting can lose some synchronization information with the desktop, but will have no effect on programs or data on the built-in Flash memory. (See **Memory** on page 6.)

- 1. Before changing the PowerBoot, close all applications, save your data, and **turn off** the Recon. Remove the hand strap from the Recon.
- 2. To unlock the PowerBoot latches, turn them counter-clockwise until the arrows point towards the I/O ports. Ensure the latches on your new PowerBoot are also in the unlocked position.

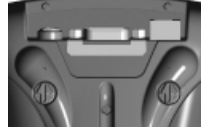

- 3. Remove the PowerBoot using both thumbs to push on the PowerBoot, as shown.
- 
- 4. Quickly (within 30 seconds) slide the new PowerBoot onto the Recon. Lock the latches and replace the hand strap.

### **Care of the touch screen**

Abrasives may scratch touch screens. Keep the touch screen clean using a soft cloth dampened either with clean water or glass cleaner. **Do not apply any cleaner directly to the display.** Apply the cleaner to the cloth and then gently wipe the display. **Do not use any abrasive cleaners.**

### **Cleaning the case**

Clean the case with a soft cloth dampened with either water or a diluted mild detergent. If the keyboard has dirt or grime on it, use compressed air or a vacuum cleaner, or gently rinse with clean water. **Do not put the Recon in the dishwasher.**

#### **Shock**

The Recon is designed to resist damage for drops up to 122 cm (4 ft). However, you should protect the display from impact, pressure, or abrasive substances that can scratch it or crack it. The Recon should not be dropped unnecessarily.

### **Applying screen protectors**

Use the screen protectors included with the Recon to keep the touch screen clean and protected. To apply a screen protector, first clean the display thoroughly. Peel the backing from the screen protector. Align the edge, then drop the remainder onto the display. Use a credit card, if necessary, to squeegee the air from underneath the screen protector.

### **Water**

The Recon is designed to withstand accidental immersion. To maintain Recon's water resistant seal, it is important to ensure that the screws on the CF-Cap are tightened after replacing CompactFlash cards. Removal of the back case torx screws, or not tightening the screws on the CF-Cap could cause leakage, and void your warranty.

### **Temperature Range**

Although the Recon is designed to be rugged, do not leave it in direct sunlight or a parked vehicle in the sunlight for extended periods.

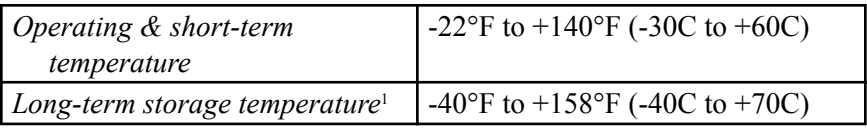

### **Hardware Specifications**

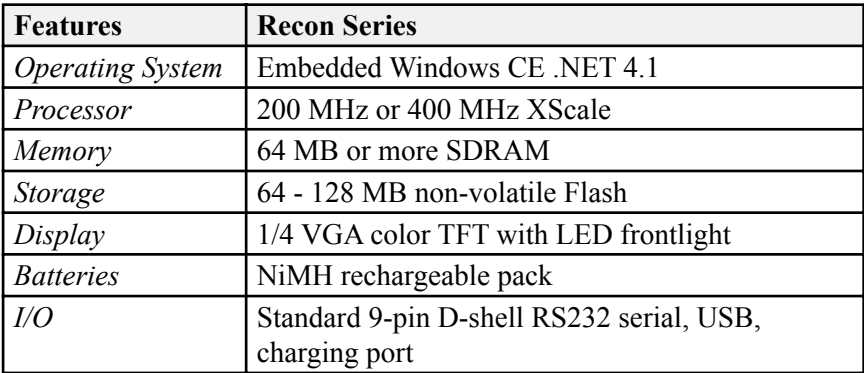

<sup>17</sup> life. <sup>1</sup> Storing the PowerBoot Module in long-term temperatures above 35C (95°F) may shorten battery

### **Safe Use of the Recon**

### **Recon repair**

Please do not attempt to dismantle the Recon for repair. There are no user-serviceable parts inside. For service, please use the contact details listed on the back page or your local dealer for assistance.

### **Obtaining a replacement PowerBoot Module**

Replacement PowerBoot Modules are available. See the contact details listed on the back page.

### **Battery safety**

- To reduce the risk of fire or burns, do not disassemble, mutilate, or puncture the PowerBoot Module. There are no user-serviceable parts inside.
- Handle a damaged or leaking battery with extreme care. If your skin comes in contact with the electrolyte, wash the exposed area with soap and water. If it comes in contact with the eye, flush the eye with water for 15 minutes and seek medical attention.
- Do not expose the PowerBoot Module to storage temperatures above 35C (95°F) for extended periods.
- Do not charge the PowerBoot Module if the ambient temperature exceeds 35C (95°F) or is below 0C (32°F).
- Contact your local waste disposal provider regarding the disposal or recycling of the PowerBoot Module.

### **AC adapter safety**

- Use only AC adaptors intended for the Recon. Using any other external power source can damage your product and may void your warranty.
	- Make certain that the input voltage on the adapter matches the voltage in your location.
	- Make certain that the adapter has prongs compatible with your outlets.
- AC adaptors are designed for **indoor use only**. Avoid using the AC adaptor in wet outdoor areas.
- Unplug the AC adaptor from power when not in use.
- Do not short the output connector.

## **Regulatory Information**

### **U.S.A.**

This equipment has been tested and found to comply with the limits for a Class B digital device, pursuant to Part 15 of the FCC Rules. These limits are designed to provide reasonable protection against harmful interference when the equipment is used in a commercial or residential environment. This equipment generates, uses and can radiate radio frequency energy and, if not used in accordance with the instruction manual, may cause harmful interference to radio communications.

Operation of this equipment is subject to the following two conditions:

- (1) The device may not cause harmful interference.
- (2) This device must accept any interference received, including interference that may cause undesired operation.

### **Canada**

This digital apparatus does not exceed the Class B limits for radio noise emissions from digital apparatus as set out in the radio interference regulations of the Canadian Department of Communications.

Le présent appareil numérique n'émet pas de bruits radioélectriques dépassant les limites applicables aux appareils numériques de Classe B prescrites dans le règlement sur le brouillage radioélectrique édicté par le Ministère des Communications du Canada.

### **Declaration of Conformity**

### **Europe**

According to ISO / IEC Guide 22 and EN 450 14

**Manufacturer's Name:** Tripod Data Systems, Inc. **Manufacturer's Address:** 345 SW Avery Ave. Corvallis, OR 97333 USA

Declares, under our sole responsibility, that the product: **Product Name:** Field Data Collector **Model Number:** Recon **Product Options:** ALL

#### conforms to the following Product Specifications:

**Safety:** EN 60950: 1992 +A1, A2, A3, A4, A11

**EMC:** EN 55022: 1994 +A1, A2:1997 EN 55022: 1998 +A1:2000 EN 61000-3-2, 1995+A1+A2:1998 EN 61000-3-2:2000 EN 61000-3-3:1995 EN 61000-3-3:1995+A1:2001 CFR 47, Part 15, Subpart B EN 55024:1998\*\* EN 55024:1998+A1:2001\*\*

#### **Supplementary Information:**

The product herewith complies with the requirements of the Low Voltage Directive 73/23/EEC, amended by 93/68/EEC and the EMC Directive 89/336/EEC, amended by 93/68/EEC. In addition to meeting the above EMC requirements during system test, the AC Adapter provided with this product has been certified to IEC  $60950 + A1$ , A2, A3, A4, A11.

\* Product has less than 20-Watts active input power. \*\* Product is battery powered.

Corvallis, OR USA

#### **CAUTION:**

Approved accessories only may be used with this equipment. In general, all cables must be high quality, shielded, correctly terminated, and normally restricted to two meters in length. AC adaptors approved for this product employ special provisions to avoid radio interference and should not be altered or substituted.

Unapproved modifications or operations beyond or in conflict with these instructions for use may void authorization by the authorities to operate the equipment.

### **Reference Materials**

#### **Recon support (TDS):**

email: support@tdsway.com www.tdsway.com Click on support, handheld computers and then TDS Recon.

#### **ActiveSync:**

www.microsoft.com/mobile/poeketpc/downloads

#### **Windows CE:**

www.microsoft.com/windows/embedded/ce.net

©2003 Tripod Data Systems, Inc. Tripod Data Systems, the TDS triangle logo, Recon, CF-Cap, PowerBoot Module are trademarks of Tripod Data Systems. Other brand names and trademarks are property of their respective owners. Color display images shown may vary slightly from actual display. Specifications subject to change.

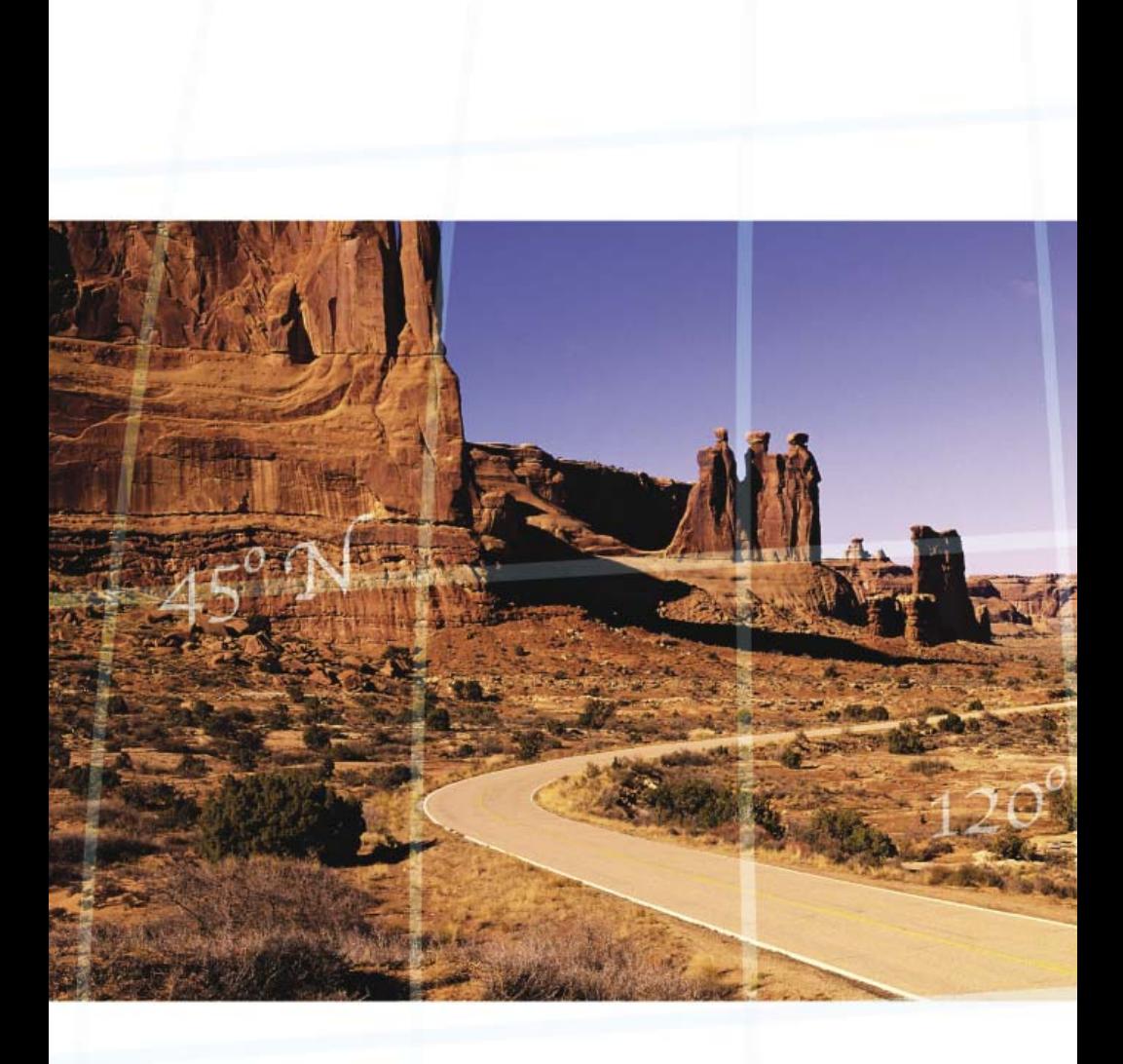

### **Tripod Data Systems**

**345 S.W. Avery Avenue P.O. Box 947 Corvallis, OR 97333 541-753-9322** Data subject to change. **www.tdsway.com**

Edition 05/07/2003 Rev. B Printed in the USA

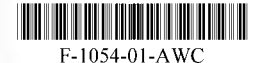